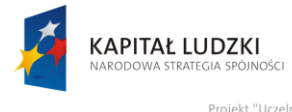

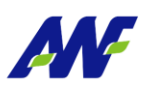

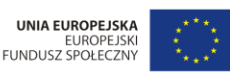

# **Podręcznik użytkownika**

# **Obsługa procesu:**

# **Wniosek o udzielenie zamówienia publicznego**

**Opracowany na potrzeby wdrożenia**

**dla**

# **Akademii Wychowania Fizycznego**

# **im. Eugeniusza Piaseckiego w Poznaniu**

**W ramach realizacji projektu:**

"**Uczelnia jutra – wdrożenie modelu zarządzania jakością w Akademii Wychowania Fizycznego w Poznaniu"**

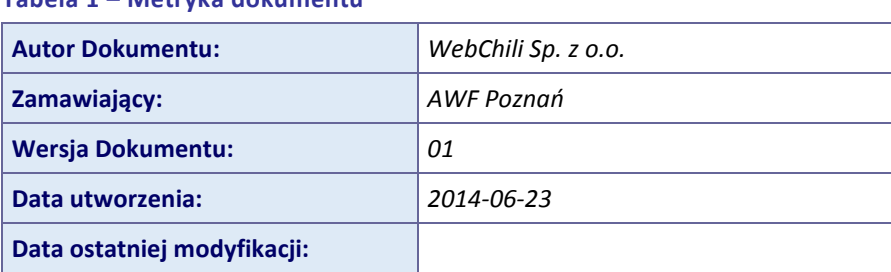

**Tabela 1 – Metryka dokumentu**

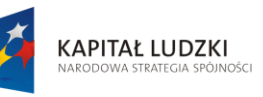

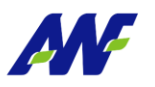

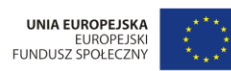

"Projekt "Uczelnia jutra - wdrożenie modelu zarządzania jakością w Akademii Wychowania Fizycznego w Poznaniu",<br>jest współfinansowany przez Unię Europejską w ramach Europejskiego Funduszu Społecznego

# Spis treści:

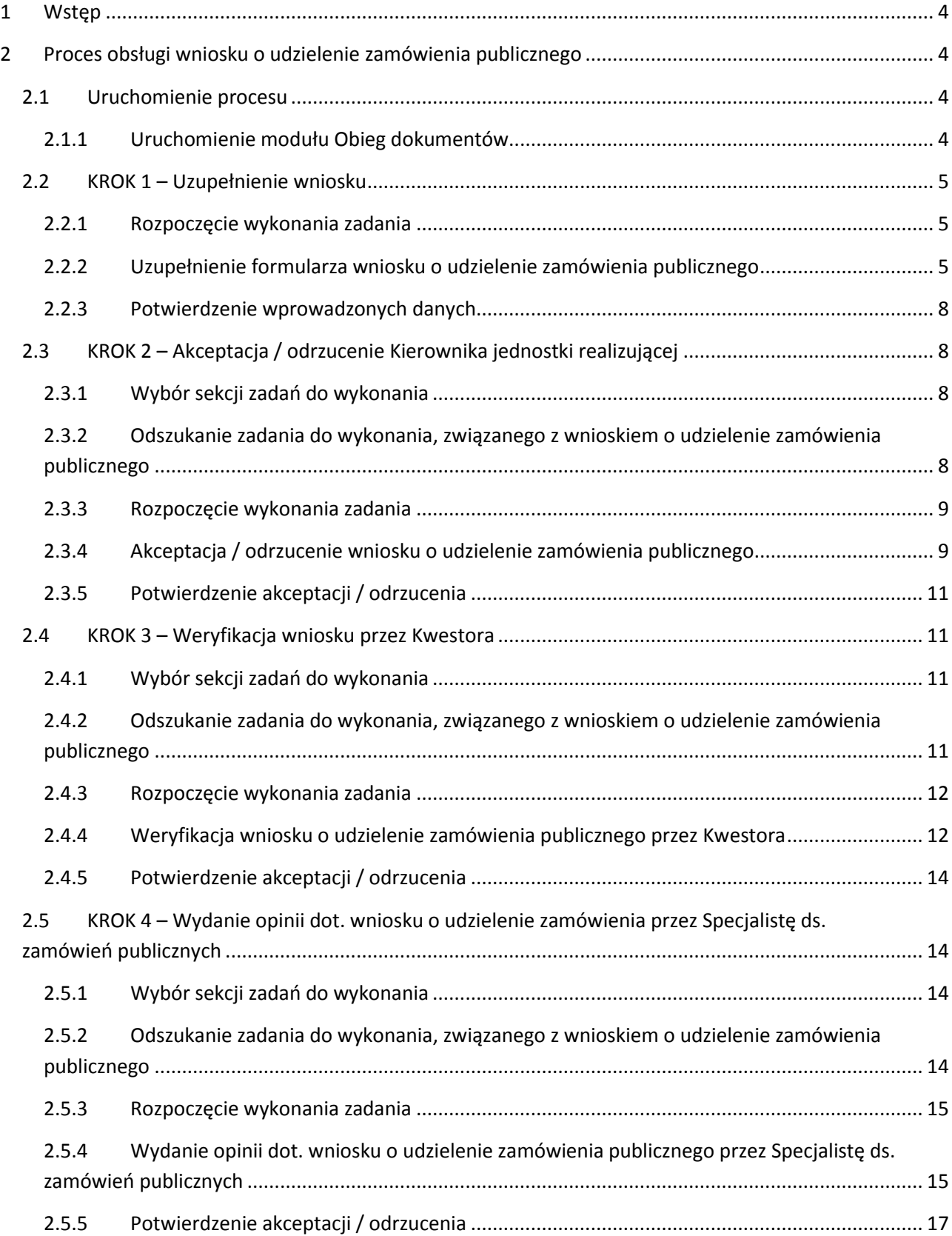

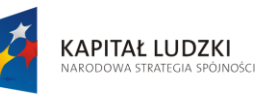

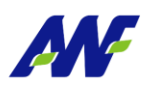

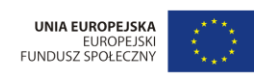

, Projekt "Uczelnia jutra - wdrożenie modelu zarządzania jakością w Akademii Wychowania Fizycznego w Poznaniu"<br>jest współfinansowany przez Unię Europejską w ramach Europejskiego Funduszu Społecznego

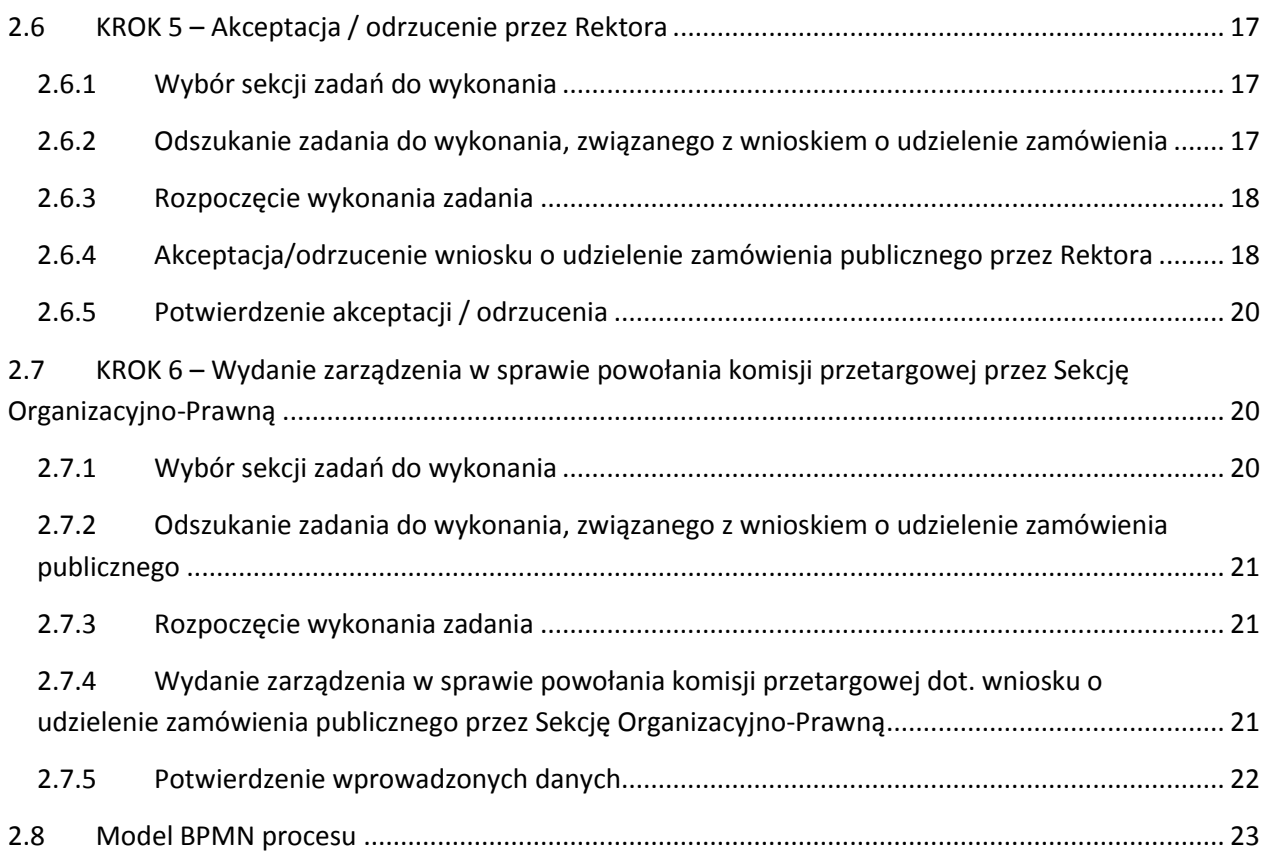

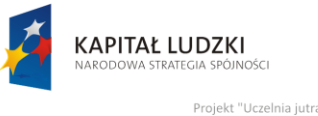

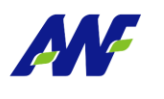

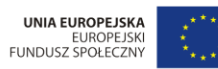

nii Wychowania Fizycznego w Po y przez Unię E

# <span id="page-3-0"></span>**1 Wstęp**

Obsługa wniosku o udzielenie zamówienia publicznego jest zamodelowanym procesem przepływu pracy, polegającym na wykonywaniu czynności (zadań) przez odpowiednie osoby występujące w procesie.

# <span id="page-3-1"></span>**2 Proces obsługi wniosku o udzielenie zamówienia publicznego**

# <span id="page-3-2"></span>**2.1 Uruchomienie procesu**

Uruchomienie procesu obsługi wniosku o udzielenie zamówienia publicznego inicjowane jest z poziomu modułu Obieg dokumentów. Osobą uruchamiającą proces obsługi wniosku powinien być pracownik jednostki realizującej zamówienie.

# <span id="page-3-3"></span>**2.1.1 Uruchomienie modułu Obieg dokumentów**

Dostęp do modułu Obiegu dokumentów został szczegółowo opisany w podręczniku użytkownika:

- podręcznik: AWF\_Obieg dokumentów Podręcznik użytkownika
- rozdział: Dostęp do modułu

Po wykonaniu czynności uruchomienia system zaprezentuje użytkownikowi formularz główny modułu Obiegu dokumentów. Aby uruchomić proces Obsługa wniosku o udzielenie zamówienia publicznego należy przejść do panelu Obsługa procesów / Wnioski o udzielenie zamówienia

publicznego i kliknąć przycisk .

|                          | Obsługa procesów                            |                                             |   |              |              |            |                                                                  |           |            |            |           | $\bullet \bullet \bullet \bullet$ |
|--------------------------|---------------------------------------------|---------------------------------------------|---|--------------|--------------|------------|------------------------------------------------------------------|-----------|------------|------------|-----------|-----------------------------------|
|                          | Obsługa faktury zakupu                      | Wnioski o udzielenie zamówienia publicznego |   |              |              |            |                                                                  |           |            |            | $\bullet$ |                                   |
| $\overline{\phantom{a}}$ | Wnioski o udzielenie zamówienia publicznego | Q. Wszystkie • Aktywne Archiwalne           |   |              |              |            |                                                                  |           |            |            |           |                                   |
|                          | Protokoły z czynnosci badania rynku         | 這                                           | ď | Szukai       |              |            |                                                                  |           | Rozpocznij |            | 亖         | Otwarte                           |
| ぷ                        | Obsługa rachunku do umowy cywilno-prawnej   | <b>STATUS</b><br>W toku                     |   | <b>NUMER</b> | <b>TYTUŁ</b> |            | JEDNOSTKA RI OSOBA UPRAV OKREŚLENIE F TERMIN REALI. KWOTA JAKĄ Ż |           |            |            |           |                                   |
|                          | Obsługa wniosku o rozliczenie delegacji     |                                             |   | 7007         | Wniosek o    |            |                                                                  |           |            | 0,00       |           | dokumenty                         |
| $\mathbf{r}$             | Wnioski o odbiór nadgodzin                  | W toku                                      |   | 7008         | Wniosek o    | Kancelaria | NADOLN                                                           | Zakup (M  |            | 123 000,00 |           |                                   |
|                          | Wnioski urlopowe                            | W toku                                      |   | 7009         | Wniosek o    | KATEDRA    | MACZYŃ                                                           | Zakup     | 2014-10-29 | 444 444,00 |           | m                                 |
|                          | Wniosek o udzielenie zaliczki (P)           | W toku                                      |   | 7010         | Wniosek o    |            |                                                                  |           |            | 0,00       |           |                                   |
|                          |                                             | W toku                                      |   | 7011         | Wniosek o    | Zakład Bio | BARTKO                                                           | zakup     | 2014-08-31 | 120,00     |           |                                   |
|                          |                                             | W toku                                      |   | 7012         | Wniosek o    | Zakład Te  | KARPOWI                                                          | zakup spr | 2014-11-24 | 800,00     |           |                                   |

**Rysunek 1 Lista procesów Obsługa wniosku o udzielenie zamówienia publicznego**

Po uruchomieniu procesu system automatycznie zakłada proces obsługi wniosku o udzielenie zamówienia publicznego oraz generuje pierwsze zadanie w procesie (KROK 1) polegające na uzupełnieniu formularza wniosku.

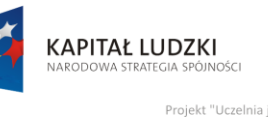

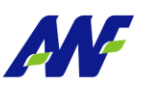

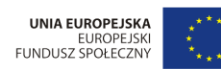

mii Wychowania Fizycznego w Po ny przez Unię E

# <span id="page-4-0"></span>**2.2 KROK 1 – Uzupełnienie wniosku**

Po uruchomieniu procesu obsługi wniosku o udzielenie zamówienia publicznego system w sposób automatyczny wygeneruje pierwsze zadanie w procesie dedykowane dla pracownika składającego wniosek.

W celu uzupełniania informacji na wniosku pracownik zobligowany jest do wykonania następujących czynności:

# <span id="page-4-1"></span>**2.2.1 Rozpoczęcie wykonania zadania**

Po rozpoczęciu procesu Obsługa wniosku o udzielenie zamówienia publicznego system w sposób automatyczny uruchomi nową zakładkę z zadaniem uzupełnienia wniosku o udzielenie zamówienia publicznego, na której należy kliknąć przycisk "Rozpocznij". Szczegółowy sposób rozpoczynania zadania został opisany w podręczniku użytkownika:

- podręcznik: AWF\_Obieg dokumentów Podręcznik użytkownika
- rozdział: Opis ogólnych funkcjonalności wykorzystywanych w zadaniach i procesach

# <span id="page-4-2"></span>**2.2.2 Uzupełnienie formularza wniosku o udzielenie zamówienia publicznego**

Na tym etapie procesu pracownik jednostki realizującej wypełnia wniosek. Pola formularza oznaczone symbolem "\*" z pogrubioną etykietą są obligatoryjne – pozostałe opcjonalne. Pracownik uzupełnia następujące dane:

*Jednostka realizująca* – określenie w imieniu, której jednostki pracownik składa wniosek (wybór z jednostek pracownika)

*Określenie przedmiotu zamówienia* – krótka charakterystyka przedmiotu zamówienia

*Kody produktów* – określenie dowolnej ilości kodów zamawianych produktów

*Osoba uprawniona do kontaktów w sprawie zamówienia publicznego* – określenie osób odpowiedzialnych za zamówienie; wybór ograniczony jest do pracowników jednostki wskazanej w polu *Jednostka realizująca*

*Nr telefonu, E-mail* – dane adresowe osób wskazanych w polu wyżej

*Kwota jaką zamawiający zamierza przeznaczyć na realizację zamówienia publicznego* – określenie kwoty netto, brutto (PLN) i stawki VAT

*Źródła finansowania* – wskazanie dowolnej ilości źródeł finansowania zamówienia

*Termin realizacji umowy* – data realizacji umowy; wskazanie konkretnej daty lub określenie ilości dni/lat/miesięcy/tygodni od wskazanej daty

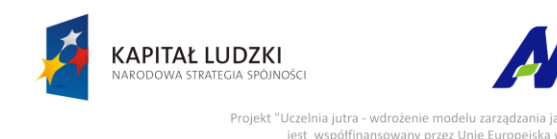

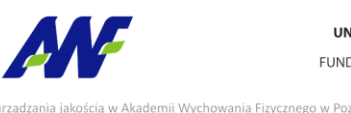

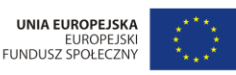

*Proponowana wysokość wadium* – wartość sugerowanej wysokości wadium, maksymalnie do 3% wartości netto zamówienia

ny przez Unię Eu

Określenie parametrów postępowania poprzez odpowiednią konfigurację pól (TAK/NIE): *Dopuszcza się składanie ofert częściowych, Dopuszcza się składanie ofert wariantowych, Zamówienie jest udzielanie w częściach w odrębnych postępowaniach, Zamówienia jest powtarzane okresowo, Zamówienia uzupełniające* (jeżeli zaznaczone, aktywne staje się pole *treść* dla zamówień uzupełniających), *Zamówienie jest finansowane z projektu unijnego* (jeżeli zaznaczone, aktywne staje się pole opisowe projektu)

*Inne istotne warunki dotyczące przedmiotu zamówienia* – opis warunków

*Kryteria oceny ofert* – opis kryteriów oceny ofert

*Rodzaj zamówienia* – określenie rodzaju zamówienia; dla wartości "Roboty budowlane" uaktywniane jest pole rodzaj

*Opis przedmiotu zamówienia (art. 29-31 ustawy Pzp)* – opis przedmiotu zamówienia

Propozycja trybu udzielenia zamówienia - tryb udzielenia zamówienia. Dla wartości "Przetarg nieograniczony" nieaktywne stają się pola *Inny (z uzasadnieniem)* oraz *Propozycja listy wykonawców.*  Dla wartości "Przetarg ograniczony" nieaktywne staje się pole *Inny (z uzasadnieniem)*. Dla wartości "Inny" aktywne stają się pola *Inny (z uzasadnieniem)* oraz *Propozycja listy wykonawców.*

*Wymagane zabezpieczenie należytego wykonania umowy (art. 147-151)* – określenie wymagania (TAK/NIE)

*Wartość procentowa* – wartość zabezpieczenia należytego wykonania umowy wyrażona w procentach

*Do wniosku załączono program funkcjonalno-użytkowy (art. 31)* – określenie dołączenia (TAK/NIE)

*Jeśli przewiduje się składanie ofert częściowych, ilość* – określenie ilości przewidywanych ofert częściowych (pole aktywne w przypadku zaznaczonego pola *Dopuszcza się składanie ofert częściowych*).

*Pożądane/wymagane warunki gwarancji* - określenie wymaganych warunków gwarancji

*Wydruk zamówienia z SKŚF AWF w Poznaniu* – załącznik (w dowolnym formacie)

*Projekt umowy* – załącznik (w dowolnym formacie)

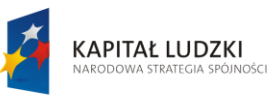

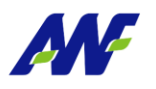

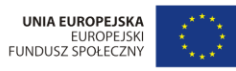

"Projekt "Uczelnia jutra - wdrożenie modelu zarządzania jakością w Akademii Wychowania Fizycznego w Poznaniu"<br>jest współfinansowany przez Unię Europejską w ramach Europejskiego Funduszu Społecznego

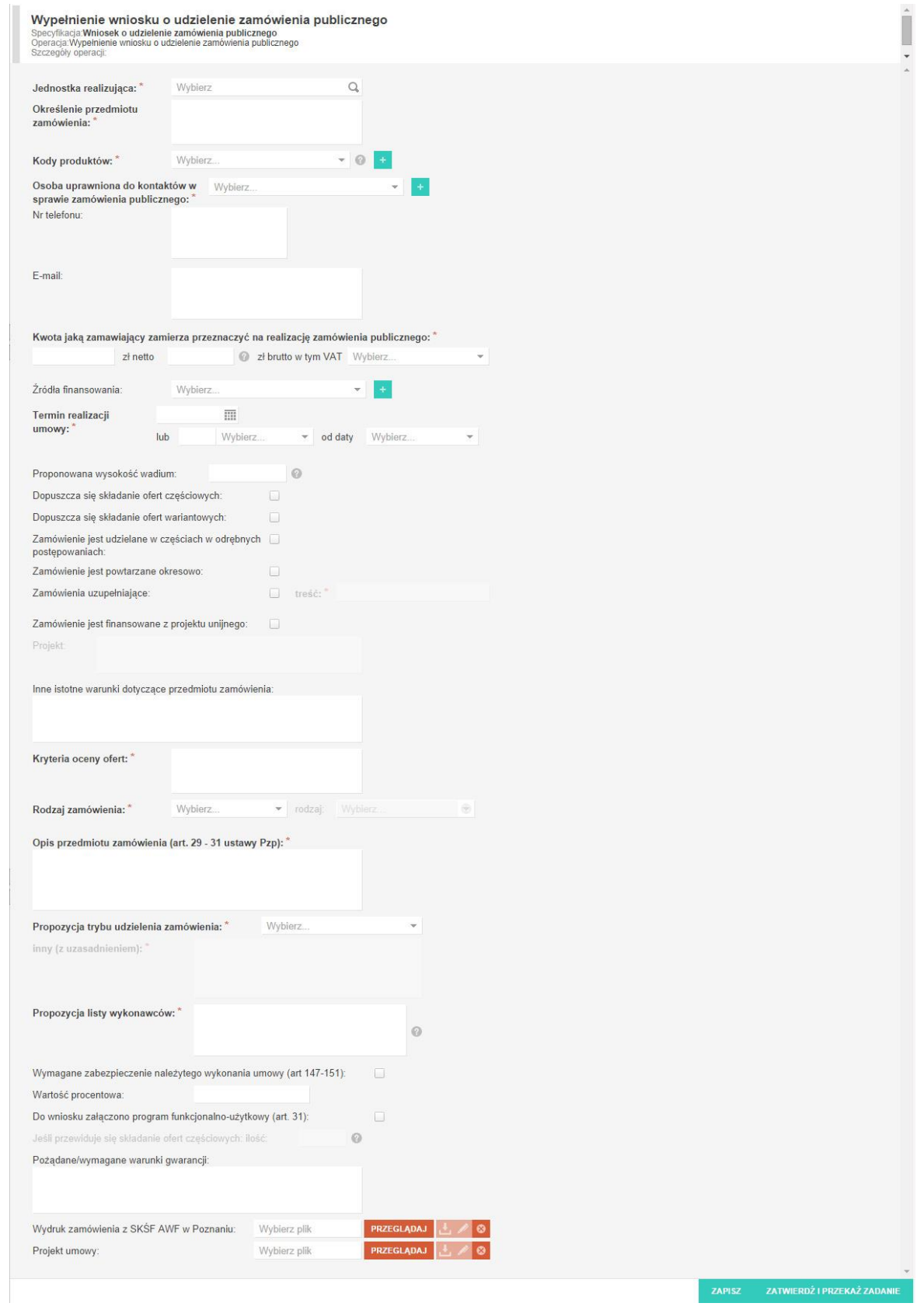

**Rysunek 2 Formularz wniosku o udzielenie zamówienia publicznego**

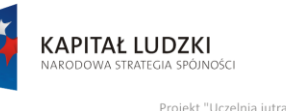

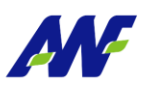

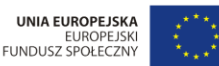

ademii Wychowania Fizycznego w Po ny przez Unię E

## <span id="page-7-0"></span>**2.2.3 Potwierdzenie wprowadzonych danych**

Po uzupełnieniu formularza należy kliknąć przycisk zatwierenz i przekaż zabanie co spowoduje uruchomienie dalszej części procesu (wygenerowanie zadań akceptacji wniosku do Kierownika jednostki realizującej).

# <span id="page-7-1"></span>**2.3 KROK 2 – Akceptacja / odrzucenie Kierownika jednostki realizującej**

Po uzupełnieniu wniosku system w sposób automatyczny wygeneruje zadanie w procesie dedykowane do Kierownika jedn. realizującej, które będzie polegać na zaakceptowaniu lub odrzuceniu wniosku.

W celu rozpoczęcia akceptacji wniosku o udzielenie zamówienia publicznego Kierownik zobligowany jest do wykonania następujących czynności:

## <span id="page-7-2"></span>**2.3.1 Wybór sekcji zadań do wykonania**

Wybór i obsługa sekcji zadań do wykonania został szczegółowo opisany w podręczniku użytkownika:

- podręcznik: AWF\_Obieg dokumentów Podręcznik użytkownika
- rozdział: Główny formularz modułu Obsługa dokumentów
- rozdział: Obsługa panelu informacji o zadaniach i procesach -> Panel Moje zadania

# <span id="page-7-3"></span>**2.3.2 Odszukanie zadania do wykonania, związanego z wnioskiem o udzielenie zamówienia publicznego**

W zakładce moje zadania odszukujemy zadanie związane z akceptacją wniosku o udzielenie zamówienia publicznego i dwukrotnie klikamy lewym klawiszem myszki w dowolnym miejscu naszego zadania.

|                                                                                                    | Obsługa procesów |                                                                                            |               |                  |                                                    | $\alpha$                                                                |  |  |
|----------------------------------------------------------------------------------------------------|------------------|--------------------------------------------------------------------------------------------|---------------|------------------|----------------------------------------------------|-------------------------------------------------------------------------|--|--|
| 挂                                                                                                    | Moje zadania     |                                                                                            |               |                  |                                                    |                                                                         |  |  |
| $\begin{array}{c} 0.0011 \\ 0.0011 \end{array}$<br>近<br>Q Wszystkie • Do wykonania Archiwalne > Akcje grupowe »<br>Szukaj |                  |                                                                                            |               |                  |                                                    |                                                                         |  |  |
| $\neg r$<br>$\sqrt{2}$                                                                                                    | NR 1             | <b>TYTUŁ</b>                                                                               | <b>STATUS</b> | <b>WYKONAWCA</b> | <b>DATA ZAKONCZENIA</b><br><b>DATA ROZPOCZECIA</b> | <b>CZYNNOŚĆ</b>                                                         |  |  |
|                                                                                                    | 107952           | Akceptacja wniosku o udzielenie zamówienia publicznego przez Kierownika jedn. zamawiającej | Do wykonania  |                  |                                                    | 7. Akceptacja wniosku o udzi<br>Wniosek o udzielenie zamówienia publicz |  |  |
|                                                                                                    | 107951           | Opis faktury zakupu FVRA/UAS 2/459073/14 przez jednostkę merytoryczną                      | W toku        | NADOLNA HALINA   | 2014-10-08 12:48                                   | 30. Opisanie faktury zakupu<br>Obsługa faktury zakupu                   |  |  |
|                                                                                                    | 107821<br>m.     | Opis faktury zakupu FA01/10/14 przez Kancelarie                                            | W toku        | NADOLNA HALINA   | 2014-10-07 14:22                                   | 212. Opisywanie faktury zaku<br>Obsługa faktury zakupu                  |  |  |
|                                                                                                    | 107794           | Zaakceptowano zaliczke nr "Z/2014/20" dla pracownika Halina Nadolna                        | W toku        | NADOLNA HALINA   | 2014-10-06 12:17                                   | 13. Wyświetl komunikat o ak<br>Wniosek o udzielenie zaliczki (P)        |  |  |

**Rysunek 3 Wybór zadania do realizacji**

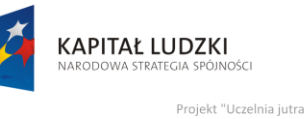

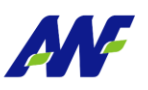

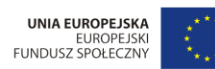

wdrożenie modelu zarzadzania ja ścia w Akademii Wychowania Fizycznego w Poz nne modera zaragazan<br>ny przez Unię Europej: jest współfin

# <span id="page-8-0"></span>**2.3.3 Rozpoczęcie wykonania zadania**

Po wykonaniu czynności odszukania i uruchomienia szczegółów zadania (dwukrotne kliknięcie lewym klawiszem myszki) system w sposób automatyczny uruchomi nową zakładkę zadania na której klikamy przycisk "Rozpocznij". Szczegółowy sposób rozpoczynania zadania został opisany w podręczniku użytkownika:

- podręcznik: AWF\_Obieg dokumentów Podręcznik użytkownika
- rozdział: Opis ogólnych funkcjonalności wykorzystywanych w zadaniach i procesach

# <span id="page-8-1"></span>**2.3.4 Akceptacja / odrzucenie wniosku o udzielenie zamówienia publicznego**

Na tym etapie procesu Kierownik zobligowany jest do zapoznania się z wypełnionym wnioskiem, weryfikacji i uzupełnienia źródeł finansowania oraz podjęcia decyzji o akceptacji / odrzuceniu wniosku. W celu weryfikacji źródeł finansowania, system udostępnia w ramach formularza pole *Źródła finansowania* w trybie edycji.

Pod formularzem wniosku, system prezentuje dodatkową opcję, która służy do podjęcia decyzji o akceptacji bądź odrzuceniu wniosku wprowadzonego przez pracownika.

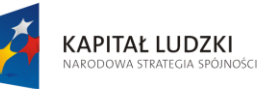

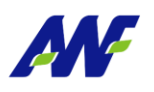

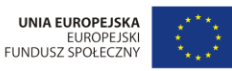

emii Wychowania Fizycznego w Pozr Projekt "Uczelnia jutra - wdrożenie modelu zarz aniu" Jest współfinans rany przez Unię Eu

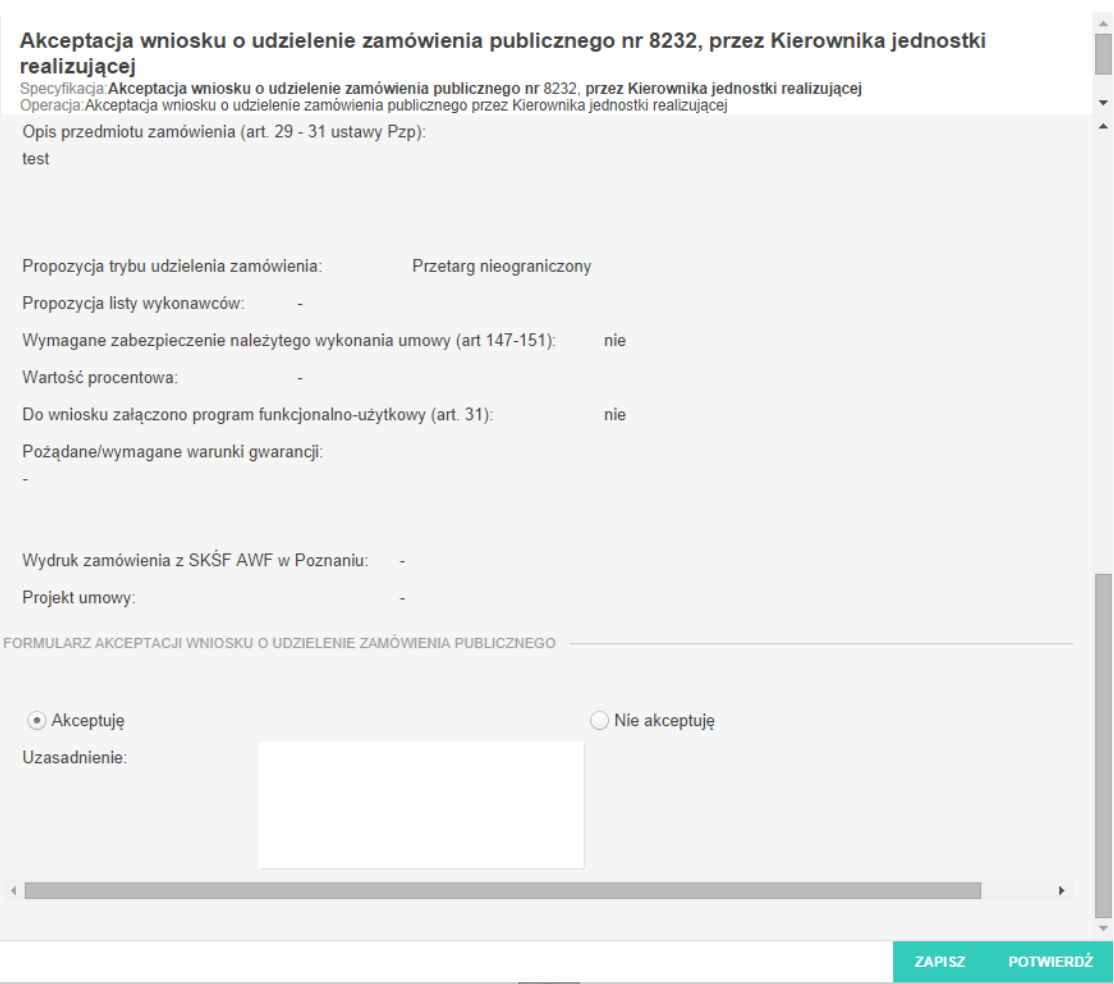

**Rysunek 4 Opcja Akceptacji / Odrzucenia zadania**

Domyślnie zaznaczona jest opcja akceptacji z możliwością jej zmiany.

## Akceptacja

W celu akceptacji, Kierownik zobligowany jest do zaznaczenia opcji "Akceptuję" (o ile już nie jest zaznaczona). Dodatkowo istnieje opcja wpisania komentarza do akceptacji (w polu "Uzasadnienie"), który będzie prezentowany w dalszym etapie procesu (jest to czynność nieobowiązkowa).

Potwierdzenie akceptacji przez Kierownika spowoduje wygenerowanie zadania akceptacji wniosku dla Kwestora.

### Odrzucenie (brak akceptacji)

W celu odrzucenia (brak akceptacji) Kierownik zobligowany jest do zaznaczenia opcji "Nie akceptuję". W przypadku braku akceptacji wprowadzenie uzasadnienia jest obowiązkowe (zaznaczenie opcji "Nie akceptuję" powoduje również automatyczną podpowiedź przez system treści uzasadnienia "Brak akceptacji" z możliwością jej zmiany).

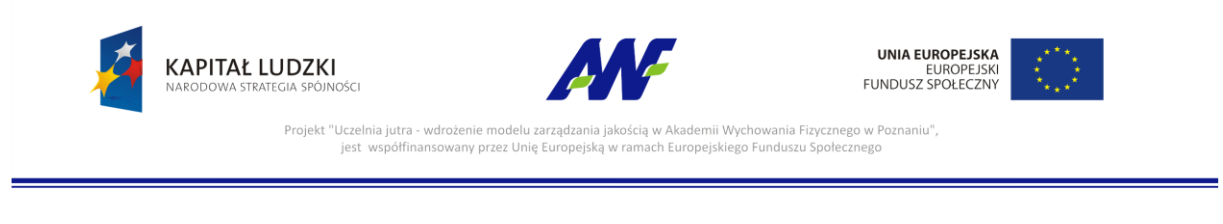

Potwierdzenie faktu odrzucenia (braku) akceptacji spowoduje cofnięcie wniosku na poziom pracownika wypełniającego wniosek.

# <span id="page-10-0"></span>**2.3.5 Potwierdzenie akceptacji / odrzucenia**

Po wyborze odpowiedniej opcji (akceptacja lub brak akceptacji) celem dalszego procesowania należy

POTWIERDŹ potwierdzić dokonany wybór – służy do tego przycisk

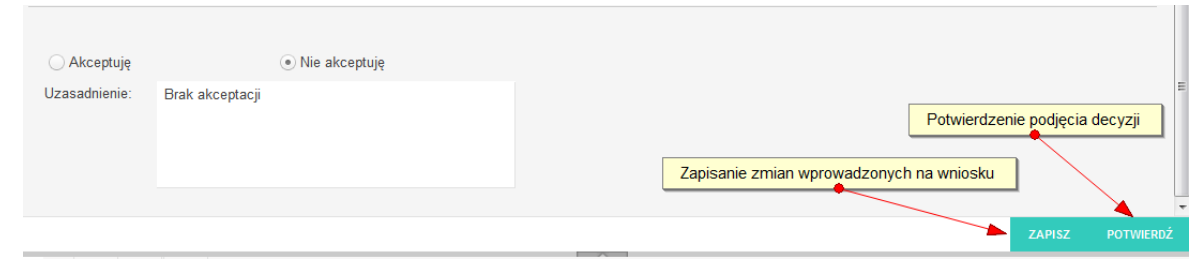

**Rysunek 5 Potwierdzenie akceptacji / odrzucenia wniosku przez Kierownika jedn. realizującej**

Po potwierdzeniu przez Kierownika jednostki, wniosek zostaje przekazany do dalszego procesowania w zależności od wybranej opcji akceptacji.

# <span id="page-10-1"></span>**2.4 KROK 3 – Weryfikacja wniosku przez Kwestora**

Po akceptacji wniosku przez Kierownika jednostki realizującej system w sposób automatyczny wygeneruje zadanie w procesie dedykowane dla Kwestora, które będzie polegać na weryfikacji wniosku pod kątem zabezpieczenia środków na realizację zamówienia oraz zaakceptowaniu lub odrzuceniu wniosku.

W celu rozpoczęcia weryfikacji wniosku należy wykonać następujące czynności:

# <span id="page-10-2"></span>**2.4.1 Wybór sekcji zadań do wykonania**

Wybór i obsługa sekcji zadań do wykonania został szczegółowo opisany w podręczniku użytkownika:

- podręcznik: AWF\_Obieg dokumentów Podręcznik użytkownika
- rozdział: Główny formularz modułu Obsługa dokumentów
- rozdział: Obsługa panelu informacji o zadaniach i procesach -> Panel Moje zadania

# <span id="page-10-3"></span>**2.4.2 Odszukanie zadania do wykonania, związanego z wnioskiem o udzielenie zamówienia publicznego**

W zakładce moje zadania odszukujemy zadanie związane z weryfikacją wniosku o udzielenie zamówienia publicznego i dwukrotnie klikamy lewym klawiszem myszki w dowolnym miejscu naszego zadania.

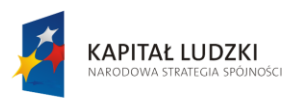

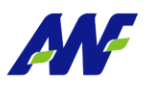

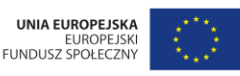

Projekt "Uczelnia jutra kademii Wychowania Fizycznego w Poz nne modera zart<br>ny przez Unię Eu

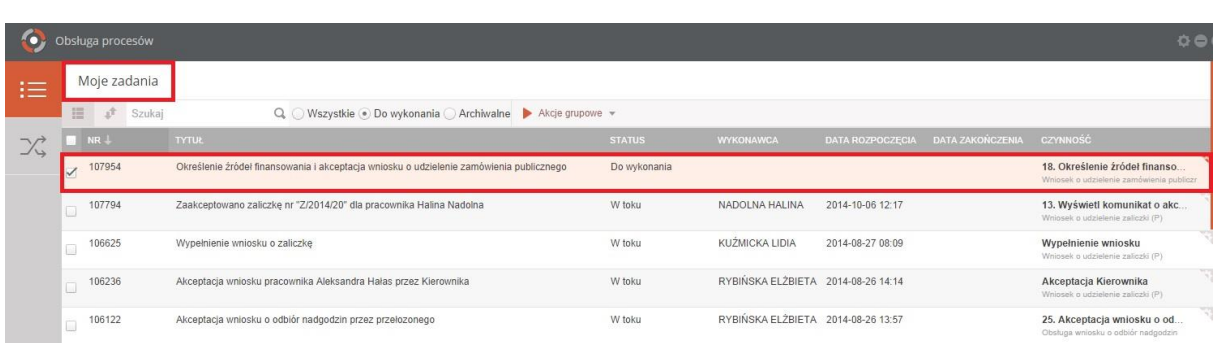

### **Rysunek 6 Wybór zadania do realizacji**

## <span id="page-11-0"></span>**2.4.3 Rozpoczęcie wykonania zadania**

Po wykonaniu czynności odszukania i uruchomienia szczegółów zadania (dwukrotne kliknięcie lewym klawiszem myszki) system w sposób automatyczny uruchomi nową zakładkę zadania na której klikamy przycisk "Rozpocznij". Szczegółowy sposób rozpoczynania zadania został opisany w podręczniku użytkownika:

- podręcznik: AWF\_Obieg dokumentów Podręcznik użytkownika
- rozdział: Opis ogólnych funkcjonalności wykorzystywanych w zadaniach i procesach

## <span id="page-11-1"></span>**2.4.4 Weryfikacja wniosku o udzielenie zamówienia publicznego przez Kwestora**

Na tym etapie procesu Kwestor zobligowany jest do:

- zapoznania się z wypełnionym wnioskiem,
- uzupełnienia oświadczenia potwierdzającego zabezpieczenie wymaganych środków na realizację zamówienia,
- podjęcia decyzji o akceptacji bądź odrzuceniu wniosku

Na dole formularza system udostępnia formułę oświadczenia potwierdzającego zabezpieczenie wymaganych środków na realizację zamówienia oraz prezentuje opcję, która służy do podjęcia decyzji o akceptacji bądź odrzuceniu wniosku.

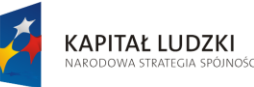

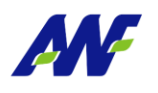

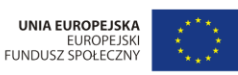

Projekt "Uczelnia jutra - wdrożenie modelu zarządza ademii Wychowania Fizycznego w Pozr aniu" jest współfinar rany przez Unię Europe

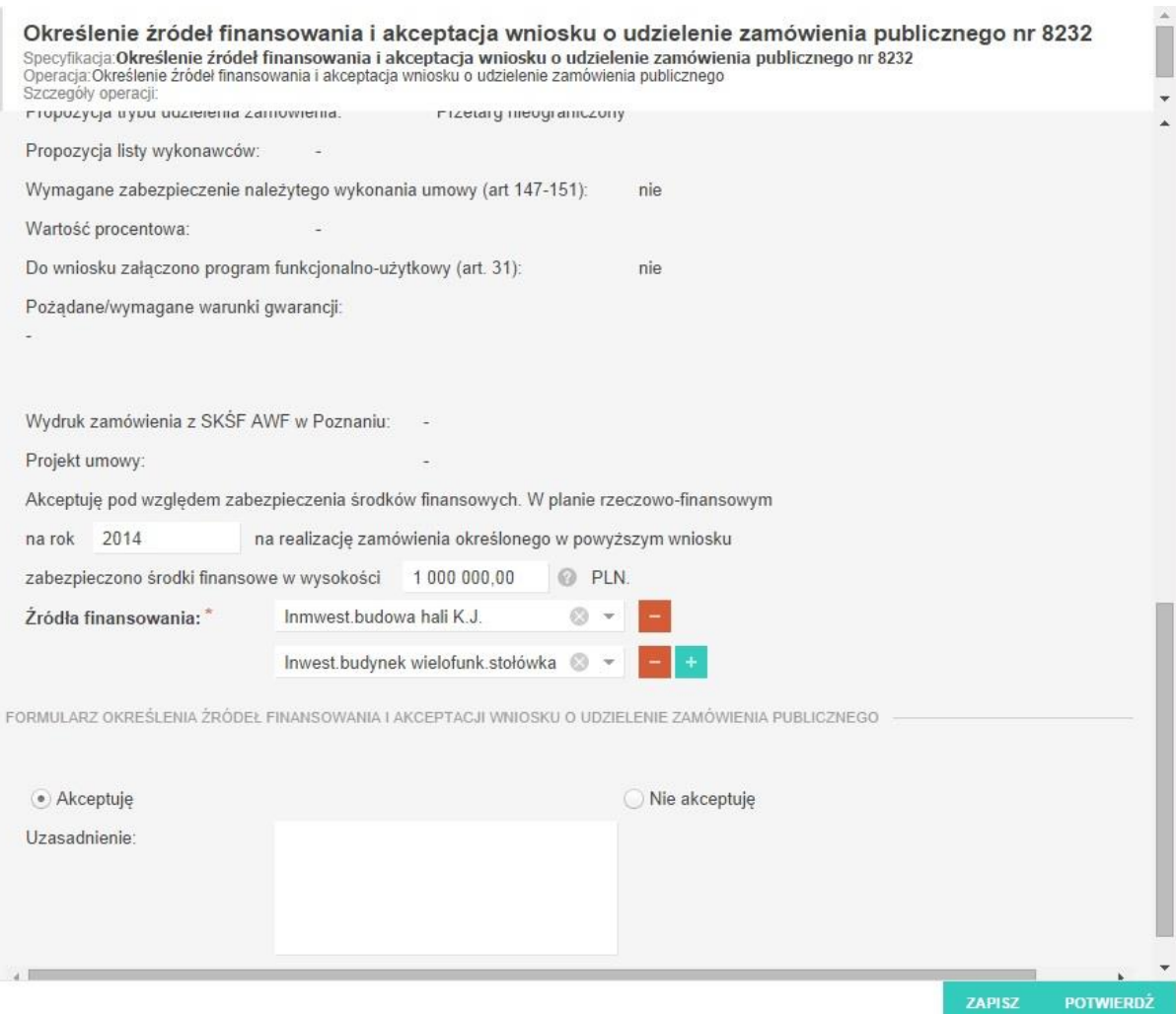

## **Rysunek 7 Opcja Akceptacja / Odrzucenie zadania**

Domyślnie zaznaczona jest opcja akceptacji z możliwością jej zmiany.

### **Akceptacja**

W celu akceptacji przełożony zobligowany jest do zaznaczenia opcji "Akceptuję" (o ile już nie jest zaznaczone). Dodatkowo istnieje opcja wpisania komentarza do akceptacji (w polu "Uzasadnienie"), który będzie prezentowany w dalszym etapie procesu (jest to czynność nieobowiązkowa).

Potwierdzenie akceptacji przez Kwestora spowoduje wygenerowanie zadania wydania opinii dot. wniosku przez Specjalistę ds. zamówień publicznych.

### Odrzucenie (brak akceptacji)

W celu odrzucenia (brak akceptacji) Kwestor zobligowany jest do zaznaczenia opcji "Nie akceptuję". W przypadku braku akceptacji wprowadzenie uzasadnienia jest obowiązkowe

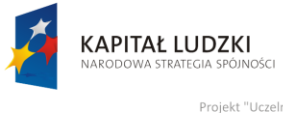

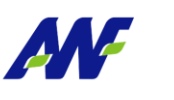

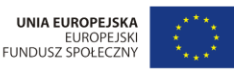

emii Wychowania Fizycznego w Po przez Unię Eu

(zaznaczenie opcji "Nie akceptuję" powoduje również automatyczną podpowiedź przez system treści uzasadnienia "Brak akceptacji" z możliwością jej zmiany).

Potwierdzenie faktu odrzucenia (braku) akceptacji spowoduje cofnięcie wniosku na poziom pracownika wypełniającego wniosek celem naniesienia zmian zgodnie z informacją przekazaną w uzasadnieniu.

# <span id="page-13-0"></span>**2.4.5 Potwierdzenie akceptacji / odrzucenia**

Po wyborze odpowiedniej opcji (akceptacja lub brak akceptacji) celem dalszego procesowania należy

**POTWIERDŹ** potwierdzić dokonany wybór – służy do tego przycisk

Po potwierdzeniu przez Kwestora, wniosek zostaje przekazany do dalszego procesowania w zależności od wybranej opcji akceptacji.

# <span id="page-13-1"></span>**2.5 KROK 4 – Wydanie opinii dot. wniosku o udzielenie zamówienia przez Specjalistę ds. zamówień publicznych**

Po akceptacji wniosku przez Kwestora, system w sposób automatyczny wygeneruje zadanie w procesie dedykowane do Specjalisty ds. zamówień publicznych, które będzie polegać na wydaniu opinii dot. wniosku oraz zaakceptowaniu lub odrzuceniu wniosku.

W celu rozpoczęcia zadania, Specjalista ds. zamówień publicznych zobligowany jest do wykonania następujących czynności:

# <span id="page-13-2"></span>**2.5.1 Wybór sekcji zadań do wykonania**

Wybór i obsługa sekcji zadań do wykonania został szczegółowo opisany w podręczniku użytkownika:

- podręcznik: AWF\_Obieg dokumentów Podręcznik użytkownika
- rozdział: Główny formularz modułu Obsługa dokumentów
- rozdział: Obsługa panelu informacji o zadaniach i procesach -> Panel Moje zadania

# <span id="page-13-3"></span>**2.5.2 Odszukanie zadania do wykonania, związanego z wnioskiem o udzielenie zamówienia publicznego**

W zakładce moje zadania odszukujemy zadanie związane z wydaniem opinii dot. wniosku o udzielenie zamówienia publicznego i dwukrotnie klikamy lewym klawiszem myszki w dowolnym miejscu naszego zadania.

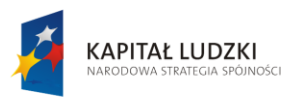

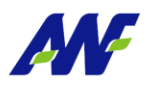

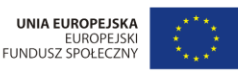

Projekt "Uczelnia jutra mii Wychowania Fizycznego w Po nne modera Edi<br>1y przez Unię Eu

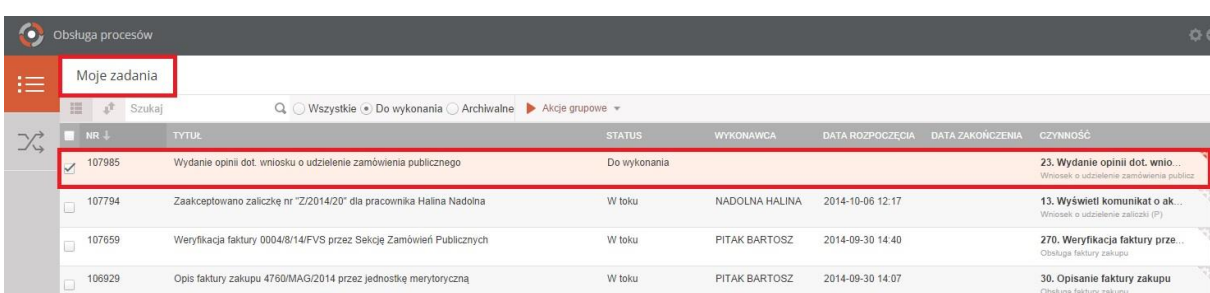

#### **Rysunek 8 Wybór zadania do realizacji**

## <span id="page-14-0"></span>**2.5.3 Rozpoczęcie wykonania zadania**

Po wykonaniu czynności odszukania i uruchomienia szczegółów zadania (dwukrotne kliknięcie lewym klawiszem myszki) system w sposób automatyczny uruchomi nową zakładkę zadania na której klikamy przycisk "Rozpocznij". Szczegółowy sposób rozpoczynania zadania został opisany w podręczniku użytkownika:

- podręcznik: AWF\_Obieg dokumentów Podręcznik użytkownika
- rozdział: Opis ogólnych funkcjonalności wykorzystywanych w zadaniach i procesach

# <span id="page-14-1"></span>**2.5.4 Wydanie opinii dot. wniosku o udzielenie zamówienia publicznego przez Specjalistę ds. zamówień publicznych**

Na tym etapie procesu Specjalista ds. zamówień publicznych zobligowany jest do:

- zapoznania się i weryfikacji wniosku o udzielenie zamówienia publicznego
- wydania opinii dot. zamówienia
- podjęcia decyzji o akceptacji bądź odrzuceniu wniosku

Na dole formularza system udostępnia pole do wprowadzenia opinii oraz prezentuje dodatkową opcję, która służy do podjęcia decyzji o akceptacji bądź odrzuceniu wniosku.

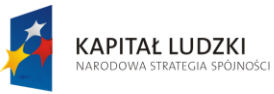

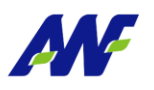

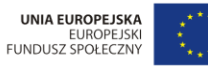

Projekt "Uczelnia jutra - wdrożenie modelu zarządzar<br>jest współfinansowany przez Unię Europej kademii Wychowania Fizycznego w Poznaniu"<br>uropejskiego Funduszu Społecznego

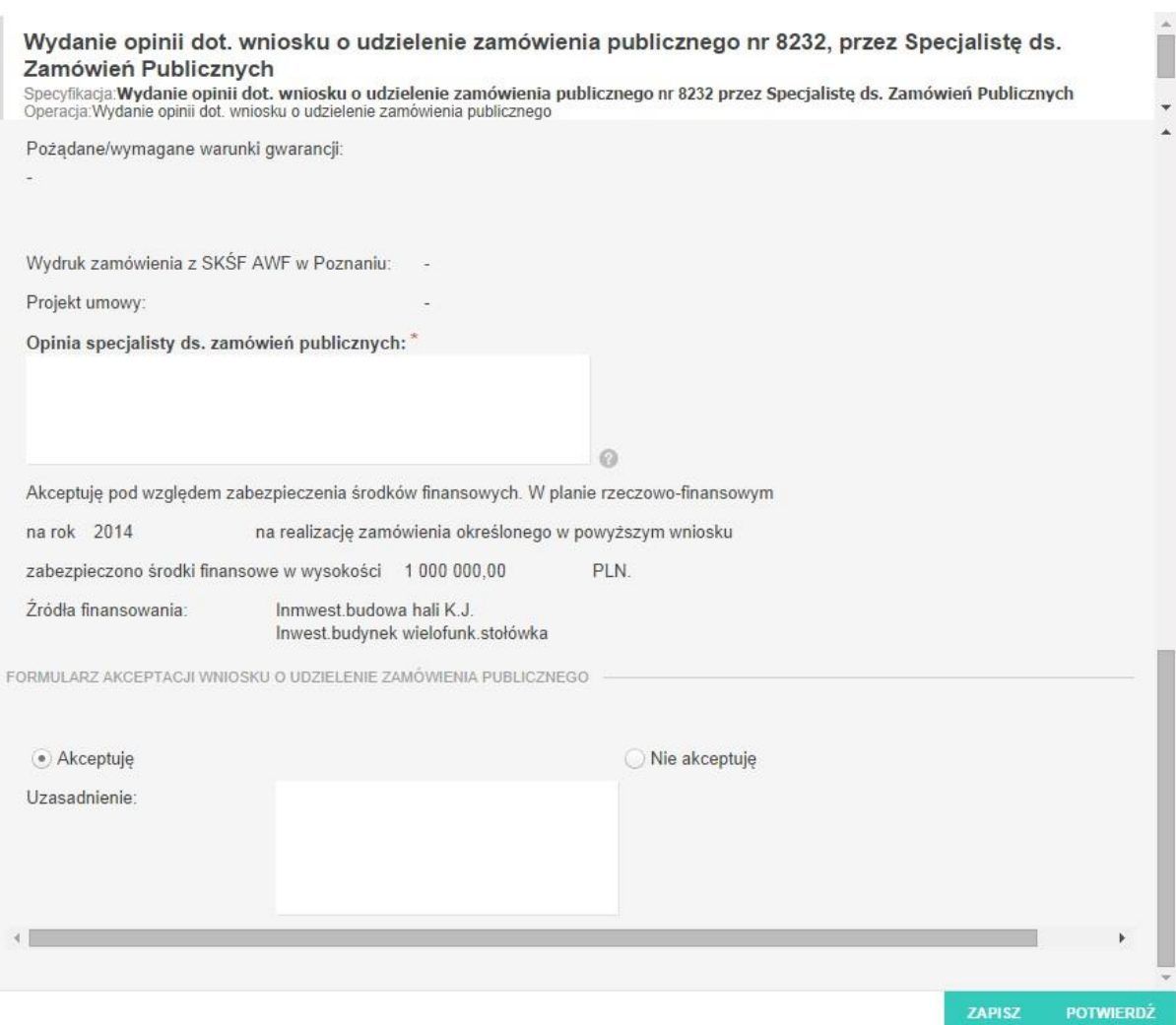

### **Rysunek 9 Opcja Akceptacja / Odrzucenie zadania**

Domyślnie zaznaczona jest opcja akceptacji z możliwością jej zmiany.

### Akceptacja

W celu akceptacji Specjalista ds. zamówień publicznych zobligowany jest do zaznaczenia opcji "Akceptuję" (o ile już nie jest zaznaczone). Dodatkowo istnieje opcja wpisania komentarza do akceptacji (w polu "Uzasadnienie"), który będzie prezentowany w dalszym etapie procesu (jest to czynność nieobowiązkowa).

Akceptacja wniosku przez Specjalistę ds. zamówień spowoduje wygenerowanie zadania akceptacji wniosku przez Rektora AWF.

## Odrzucenie (brak akceptacji)

W celu odrzucenia (brak akceptacji) Specjalista ds. zamówień zobligowany jest do zaznaczenia opcji "Nie akceptuję". W przypadku braku akceptacji wprowadzenie uzasadnienia jest obowiązkowe (zaznaczenie opcji "Nie akceptuję" powoduje również

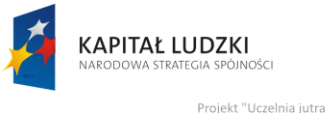

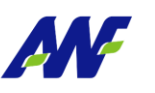

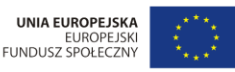

Akademii Wychowania Fizycznego w Po y przez Unię E

automatyczną podpowiedź przez system treści uzasadnienia "Brak akceptacji" z możliwością jej zmiany).

Potwierdzenie faktu odrzucenia (braku) akceptacji spowoduje cofnięcie wniosku na poziom pracownika wypełniającego wniosek celem naniesienia zmian zgodnie z informacją przekazaną w uzasadnieniu

# <span id="page-16-0"></span>**2.5.5 Potwierdzenie akceptacji / odrzucenia**

Po wyborze odpowiedniej opcji (akceptacja lub brak akceptacji) celem dalszego procesowania należy

**POTWIERDŹ** potwierdzić dokonany wybór – służy do tego przycisk

Po potwierdzeniu przez Specjalistę ds. zamówień publicznych, wniosek zostaje przekazany do dalszego procesowania w zależności od wybranej opcji akceptacji.

# <span id="page-16-1"></span>**2.6 KROK 5 – Akceptacja / odrzucenie przez Rektora**

Po akceptacji wniosku przez Specjalistę ds. zamówień publicznych, system w sposób automatyczny wygeneruje zadanie w procesie dedykowane do Rektora AWF, które będzie polegać na podjęciu decyzji o zaakceptowaniu lub odrzuceniu wniosku.

W celu rozpoczęcia zadania, Rektor zobligowany jest do wykonania następujących czynności:

# <span id="page-16-2"></span>**2.6.1 Wybór sekcji zadań do wykonania**

Wybór i obsługa sekcji zadań do wykonania został szczegółowo opisany w podręczniku użytkownika:

- podręcznik: AWF\_Obieg dokumentów Podręcznik użytkownika
- rozdział: Główny formularz modułu Obsługa dokumentów
- rozdział: Obsługa panelu informacji o zadaniach i procesach -> Panel Moje zadania

# <span id="page-16-3"></span>**2.6.2 Odszukanie zadania do wykonania, związanego z wnioskiem o udzielenie zamówienia**

W zakładce moje zadania odszukujemy zadanie związane z akceptacją wniosku o udzielenie zamówienia publicznego i dwukrotnie klikamy lewym klawiszem myszki w dowolnym miejscu naszego zadania.

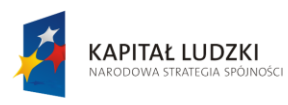

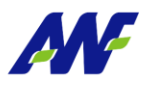

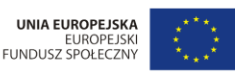

Projekt "Uczelnia jutra - wdrożenie modelu zarządzania cia w Akademii Wychowania Fizycznego w Poz aniu" jest współfina ny przez Unię Eur ego Funduszu Sp

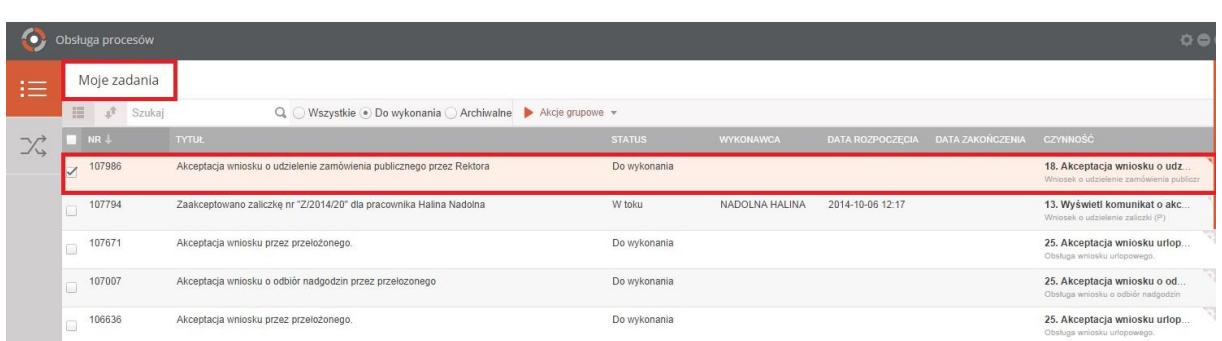

### **Rysunek 10 Wybór zadania do realizacji**

## <span id="page-17-0"></span>**2.6.3 Rozpoczęcie wykonania zadania**

Po wykonaniu czynności odszukania i uruchomienia szczegółów zadania (dwukrotne kliknięcie lewym klawiszem myszki) system w sposób automatyczny uruchomi nową zakładkę zadania na której klikamy przycisk "Rozpocznij". Szczegółowy sposób rozpoczynania zadania został opisany w podręczniku użytkownika:

- podręcznik: AWF\_Obieg dokumentów Podręcznik użytkownika
- rozdział: Opis ogólnych funkcjonalności wykorzystywanych w zadaniach i procesach

# <span id="page-17-1"></span>**2.6.4 Akceptacja/odrzucenie wniosku o udzielenie zamówienia publicznego przez Rektora**

Na tym etapie procesu Rektor zobligowany jest do zapoznania się z wnioskiem o udzielenie zamówienia publicznego i podjęcia decyzji o akceptacji bądź odrzuceniu wniosku.

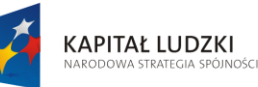

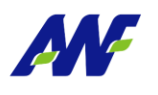

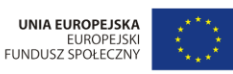

Projekt "Uczelnia jutra - wdrożenie modelu zarządz demii Wychowania Fizycznego w Poznaniu" jest współfinans rany przez Unię Eu .<br>ego Funduszu Sp

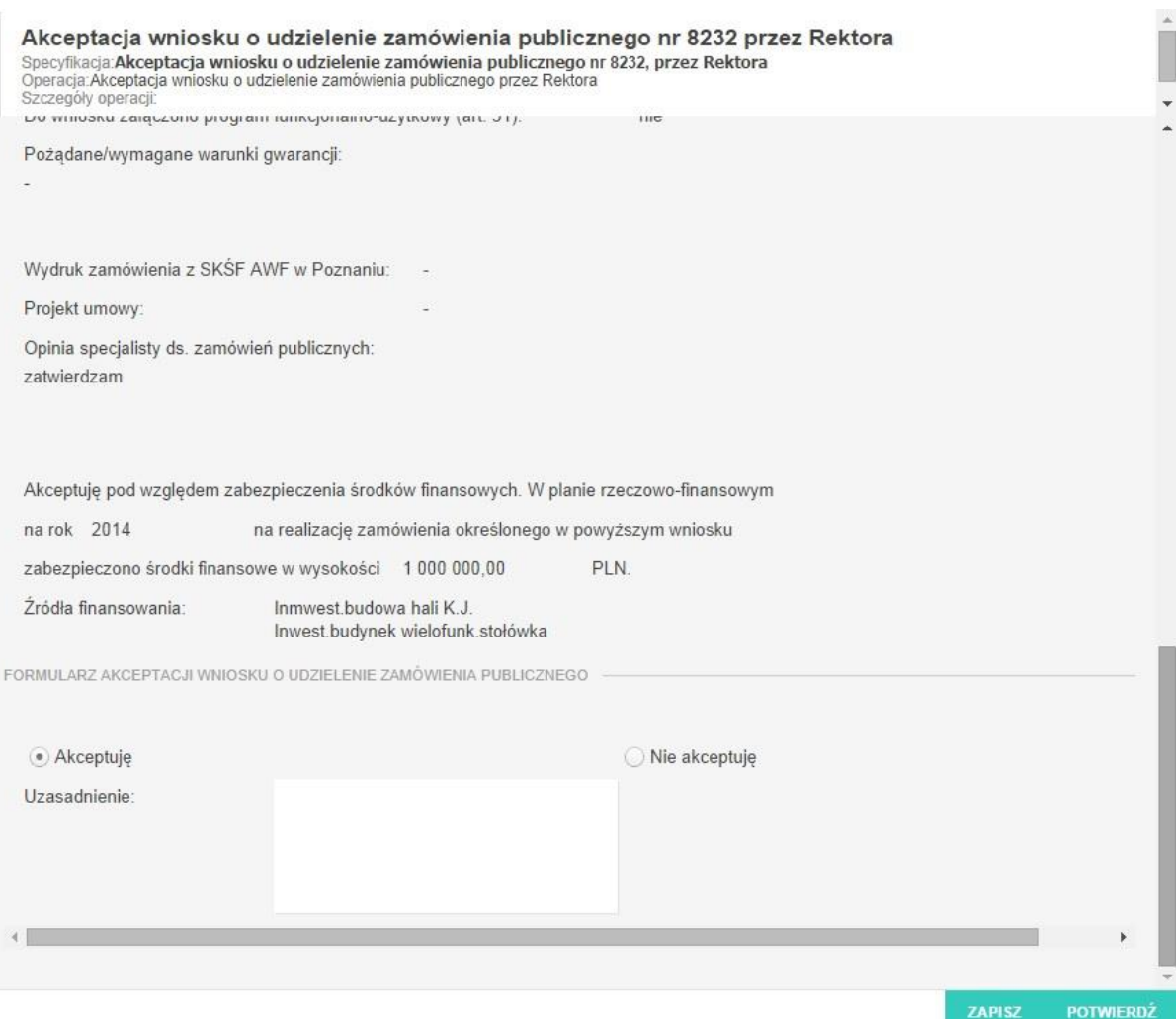

### **Rysunek 11 Opcja Akceptacja / Odrzucenie zadania**

Domyślnie zaznaczona jest opcja akceptacji z możliwością jej zmiany.

## **Akceptacja**

W celu akceptacji, Rektor zobligowany jest do zaznaczenia opcji "Akceptuję" (o ile już nie jest zaznaczone). Dodatkowo istnieje opcja wpisania komentarza do akceptacji (w polu "Uzasadnienie"), który będzie prezentowany w dalszym etapie procesu (jest to czynność nieobowiązkowa).

Potwierdzenie akceptacji przez Rektora spowoduje przekazanie wniosku o udzielenie zamówienia do Sekcji Organizacyjno-Prawnej celem dołączenia zarządzenia w sprawie powołania komisji przetargowej.

### Odrzucenie (brak akceptacji)

W celu odrzucenia (brak akceptacji) Rektor zobligowany jest do zaznaczenia opcji "Nie akceptuję". W przypadku braku akceptacji wprowadzenie uzasadnienia jest obowiązkowe

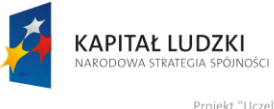

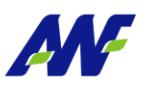

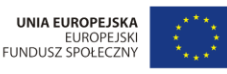

ny przez Unię Eu

(zaznaczenie opcji "Nie akceptuję" powoduje również automatyczną podpowiedź przez system treści uzasadnienia "Brak akceptacji" z możliwością jej zmiany).

Potwierdzenie faktu odrzucenia (braku) akceptacji spowoduje cofnięcie wniosku na poziom pracownika wypełniającego wniosek celem naniesienia zmian zgodnie z informacją przekazaną w uzasadnieniu.

# <span id="page-19-0"></span>**2.6.5 Potwierdzenie akceptacji / odrzucenia**

Po wyborze odpowiedniej opcji (akceptacja lub brak akceptacji) celem dalszego procesowania należy

POTWIERDŹ potwierdzić dokonany wybór – służy do tego przycisk

Po potwierdzeniu przez Rektora, wniosek zostaje przekazany do dalszego procesowania w zależności od wybranej opcji akceptacji.

# <span id="page-19-1"></span>**2.7 KROK 6 – Wydanie zarządzenia w sprawie powołania komisji przetargowej przez Sekcję Organizacyjno-Prawną**

Po akceptacji wniosku przez Rektora AWF, system w sposób automatyczny wygeneruje zadanie w procesie dedykowane do Sekcji Organizacyjno-Prawnej, które będzie polegać na dołączeniu do wniosku zarządzenia w sprawie powołania komisji przetargowej. Zadanie wygenerowane jest dla całej Sekcji Organizacyjno-Prawnej co oznacza, że każdy z pracowników tej sekcji ma do niego dostęp i może rozpocząć jego wykonywanie. Natomiast, po rozpoczęciu wykonywania przez jednego z pracowników nie może być wykonane przez innego. Wyjątkiem jest wycofanie takiego zadania przez wykonawcę.

W celu rozpoczęcia zadania, pracownik Sekcji zobligowany jest do wykonania następujących czynności:

# <span id="page-19-2"></span>**2.7.1 Wybór sekcji zadań do wykonania**

Wybór i obsługa sekcji zadań do wykonania został szczegółowo opisany w podręczniku użytkownika:

- podręcznik: AWF\_Obieg dokumentów Podręcznik użytkownika
- rozdział: Główny formularz modułu Obsługa dokumentów
- rozdział: Obsługa panelu informacji o zadaniach i procesach -> Panel Moje zadania

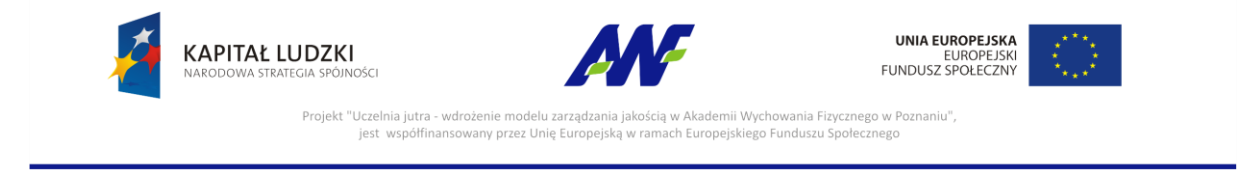

# <span id="page-20-0"></span>**2.7.2 Odszukanie zadania do wykonania, związanego z wnioskiem o udzielenie zamówienia publicznego**

W zakładce moje zadania odszukujemy zadanie związane z akceptacją wniosku o udzielenie zamówienia publicznego i dwukrotnie klikamy lewym klawiszem myszki w dowolnym miejscu naszego zadania.

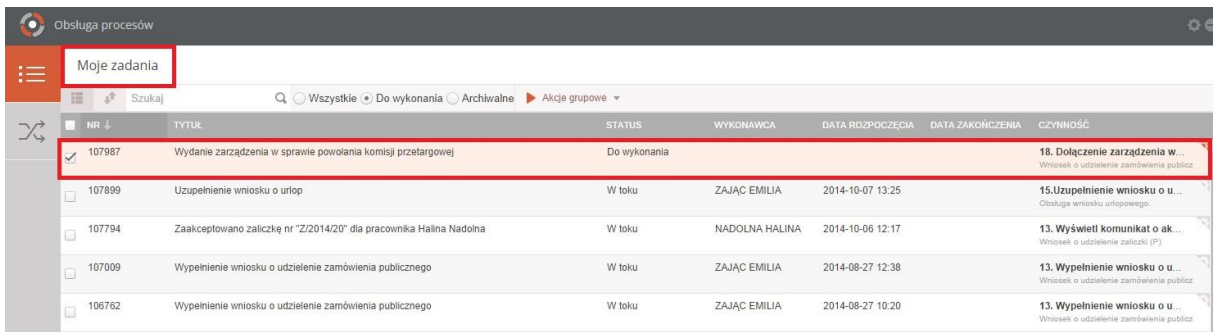

## **Rysunek 12 Wybór zadania do realizacji**

# <span id="page-20-1"></span>**2.7.3 Rozpoczęcie wykonania zadania**

Po wykonaniu czynności odszukania i uruchomienia szczegółów zadania (dwukrotne kliknięcie lewym klawiszem myszki) system w sposób automatyczny uruchomi nową zakładkę zadania na której klikamy przycisk "Rozpocznij". Szczegółowy sposób rozpoczynania zadania został opisany w podręczniku użytkownika:

- podręcznik: AWF\_Obieg dokumentów Podręcznik użytkownika
- rozdział: Opis ogólnych funkcjonalności wykorzystywanych w zadaniach i procesach

# <span id="page-20-2"></span>**2.7.4 Wydanie zarządzenia w sprawie powołania komisji przetargowej dot. wniosku o udzielenie zamówienia publicznego przez Sekcję Organizacyjno-Prawną**

Na tym etapie procesu pracownik Sekcji Organizacyjno-Prawnej zobligowany jest do zapoznania się z wnioskiem o udzielenie zamówienia i dołączenia do niego zarządzenia w sprawie powołania komisji przetargowej. W tym celu, system udostępnia dodatkowe pole umożliwiające dodanie pliku załącznika w dowolnym formacie.

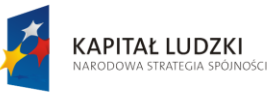

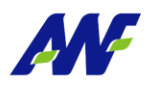

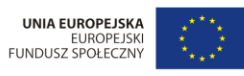

Projekt "Uczelnia jutra - wdrożenie modelu zarządzania ja<br>jest współfinansowany przez Unię Europejską ścią w Akademii Wychowania Fizycznego w Poznaniu".<br>amach Europejskiego Funduszu Społecznego

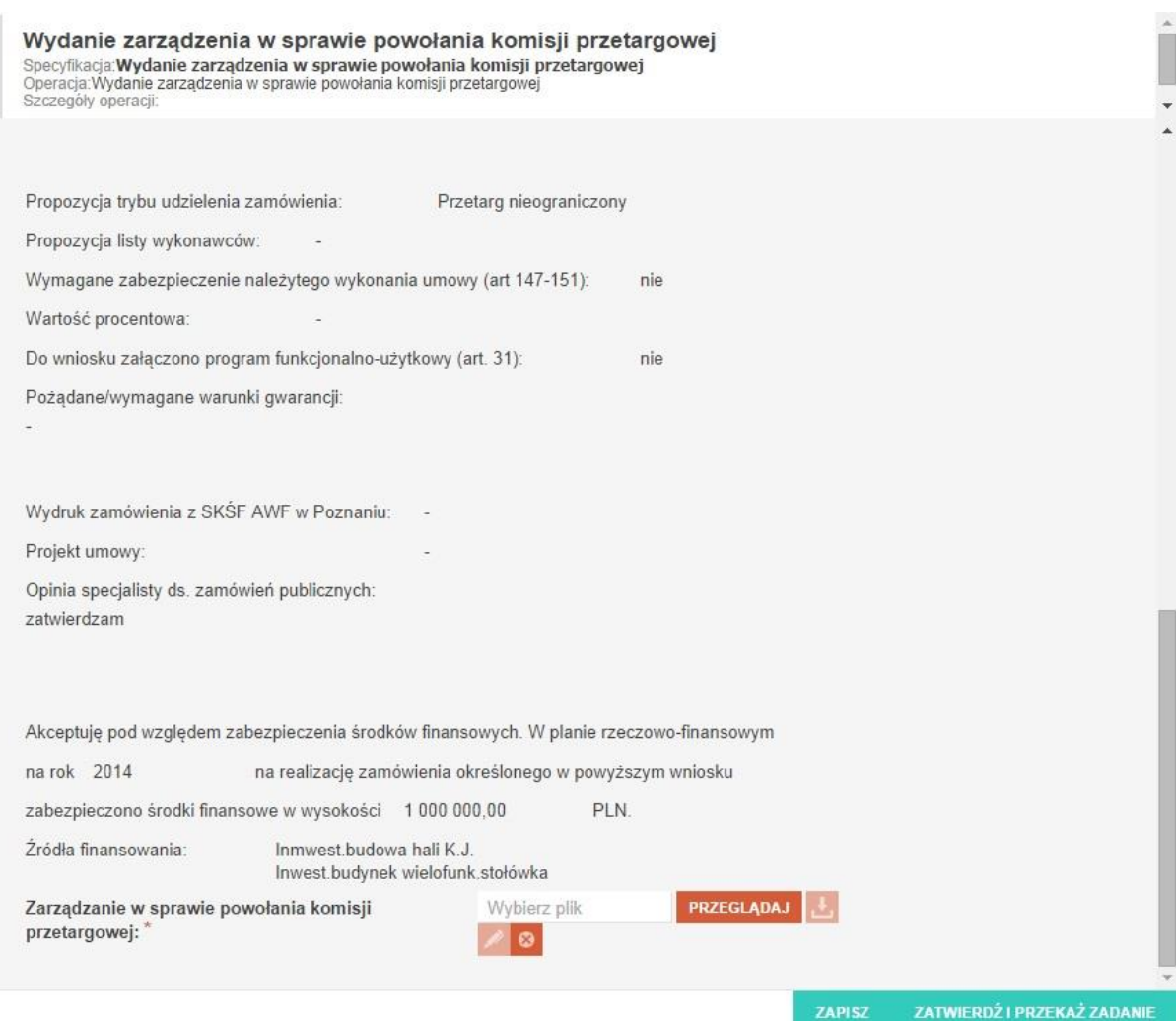

**Rysunek 13 Dodanie pliku zarządzenia do wniosku**

# <span id="page-21-0"></span>**2.7.5 Potwierdzenie wprowadzonych danych**

Po uzupełnieniu formularza należy kliknąć przycisk ZATWIERDŹIPRZEKAŻZADANIE System

automatycznie wygeneruje powiadomienie mailowe dla Sekcji Zamówień publicznych o kompletności zaakceptowanego wniosku i zakończy proces.

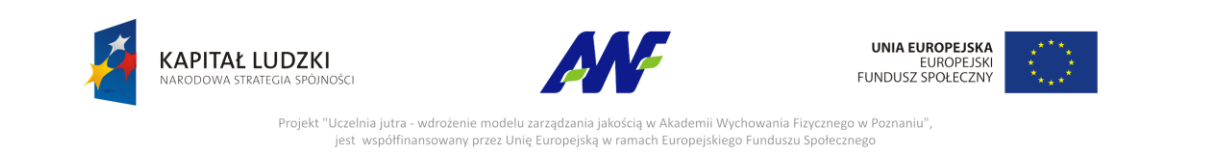

## <span id="page-22-0"></span>**2.8 Model BPMN procesu**

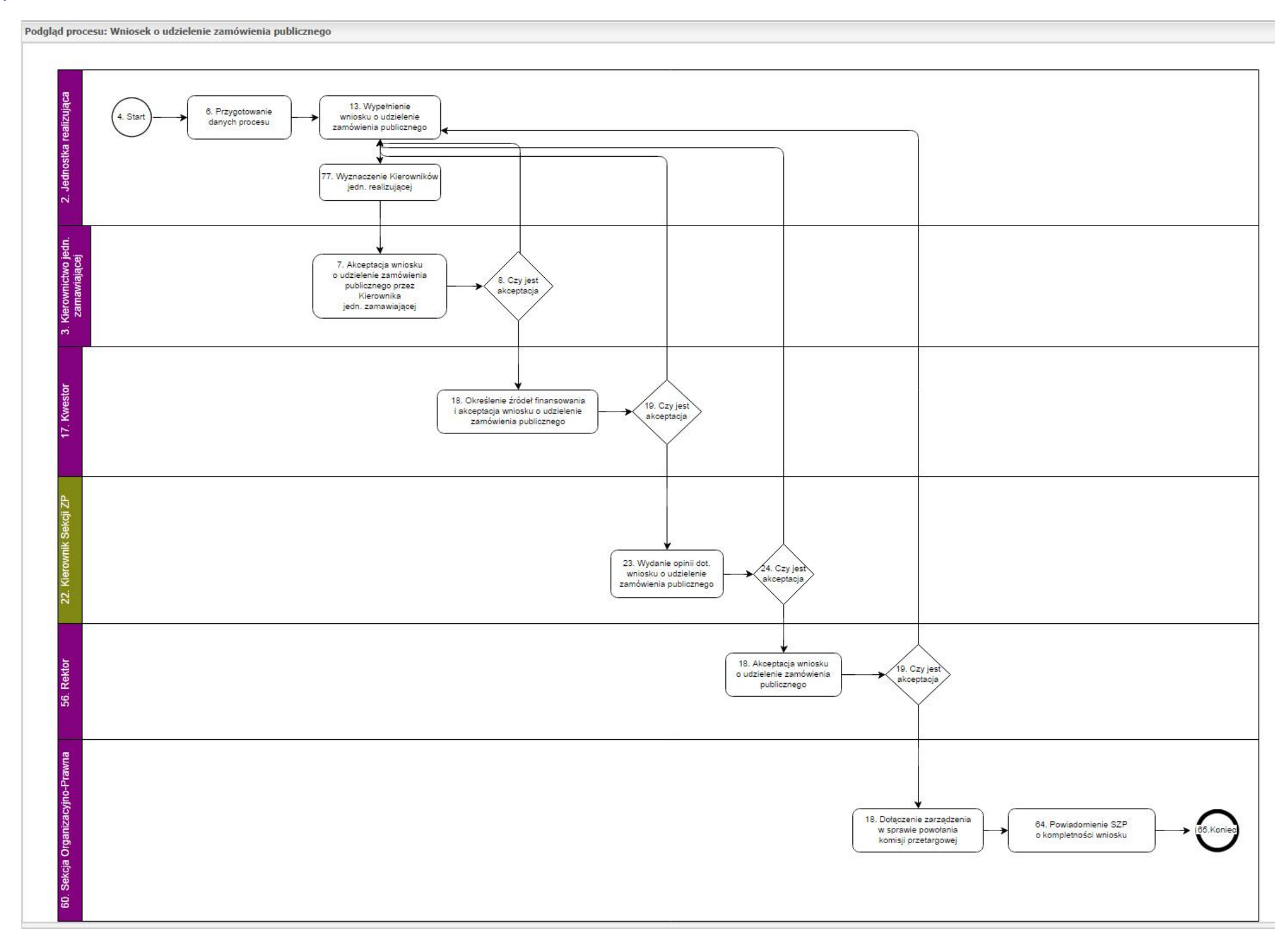

**Rysunek 14 Model BPMN procesu**